## Insert Topic - Printer Setup

Last Modified on 12/06/2020 10:47 am AEST

- 1. In the Printer Setup screen, click the Name: drop-down menu to select a different printer.
- 2. By clicking the Properties... button, the printer's specific settings window will appear. This screen will differ between printers, depending on what features and capabilities it has.
- 3. Click the Paper Source drop-down menu to select a different tray or source. This list will differ between printers, depending on what features and capabilities it has.
- 4. Tick the Save as Default box to retain the above printer and paper source for all documents within the menu that *Printer Setup* was opened.
- 5. Choose the number of copies to be printed.
- 6. Once all options have been set as required, click OK to close the Printer Setup window.

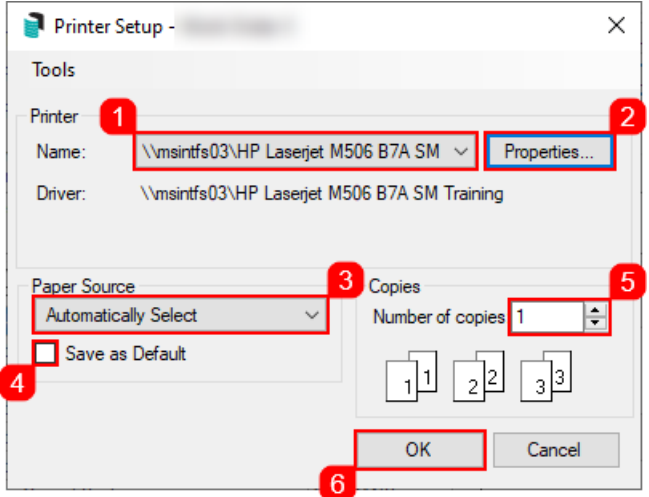